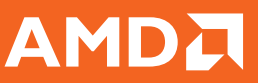

#### *AMD Face Login* O

AMD Face Login\* allows you to replace passwords with facial access to login to Windows and access websites.

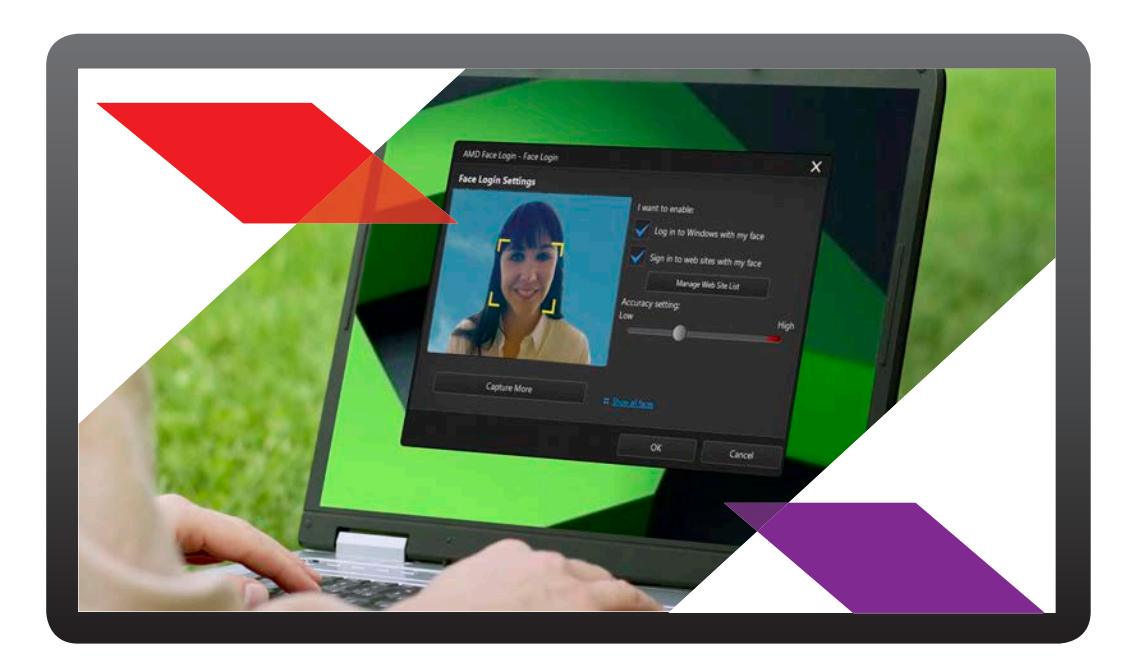

### Step 1 How to Install AMD Face Login

Install AMD Face Login from the DVD that came with your new computer purchase. Double-click on the AMD Face Login .exe file and install. Once installed, double-click to open. Proceed to Step 2.

### Step 2 How to Set Up and Enable AMD Face Login

1. From your start screen, press the Windows key,  $\begin{array}{|c|c|c|c|}\n\hline\n\text{and search for}\n\end{array}$ AMD Face Login by typing in the letters "AMD Face Login." Select "Setup AMD Face Login" and enter your Windows password.

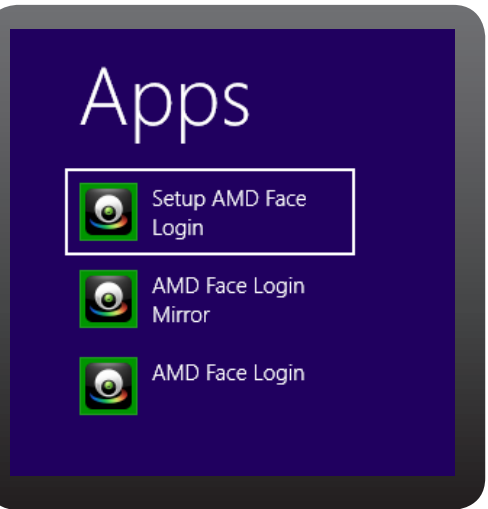

"AMD Face Login is designed as a convenient tool to help you log into Windows and many popular web sites quickly. It should not be used to protect your computer and personal information from unwanted access. Available on u

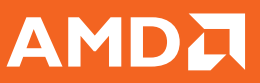

#### *AMD Face Login* **O**

### How to Set Up and Enable AMD Face Login con't:

- 2. Register Your Face: Place your face in the center of the webcam image frame, and then select the Capture button. AMD Face Login will detect your face and capture an image it will use to log into Windows and web sites.
	- It's suggested that you select the Capture More button to capture additional images of your face. AMD Face Login can capture up to 40 different images of your face. The more images you capture, the more accurate the face detection is when using the AMD Face Login feature.

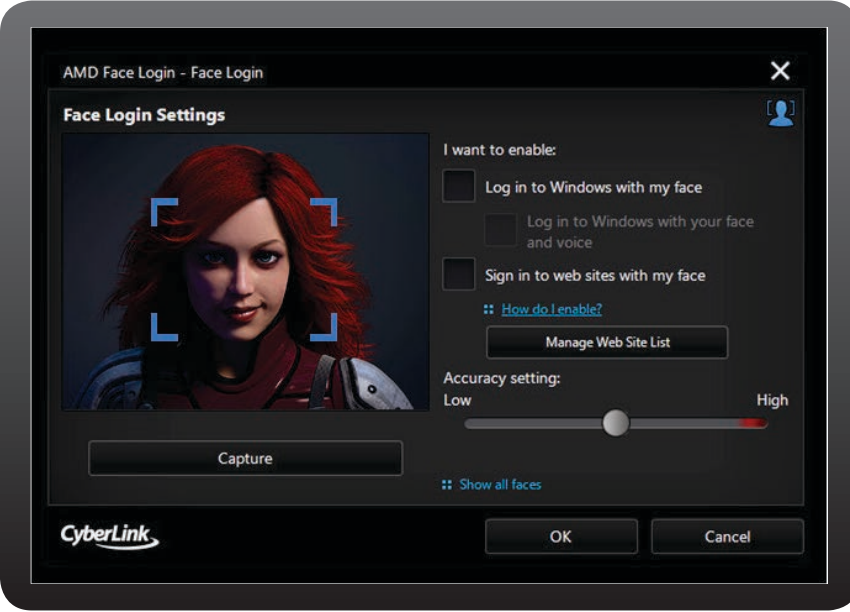

- 3. Set the features of AMD Face Login you want to enable as follows:
	- Log in to Windows with my face: select this feature if you want AMD Face Login to display the Face Login pop-up window when you are logging in to Windows on your computer. Once enabled, all you'll need to do is place your face in the center of the webcam image to log in.
	- Sign in to web sites with my face: select this feature if you want AMD Face Login to sign you in to web sites when your face is placed in a webcam image.
	- Accuracy setting: use the slider to set the accuracy AMD Face Login requires to confirm your face. If you set the slider to High, you will have to blink your eyes to log in.
- 4. Select OK to save the changes and enable Face Login. The next time you try to log in to Windows, or sign in to a web site, the AMD Face Login pop-up window displays. Just place your face in the center of the webcam image to log in.

#### For more detailed info go into the Help section of your software.

# **AMDA**

## *AMD Gesture Control*

AMD Gesture Control enables you to control the features on your PC with simple, intuitive gestures by leveraging your PC webcam.

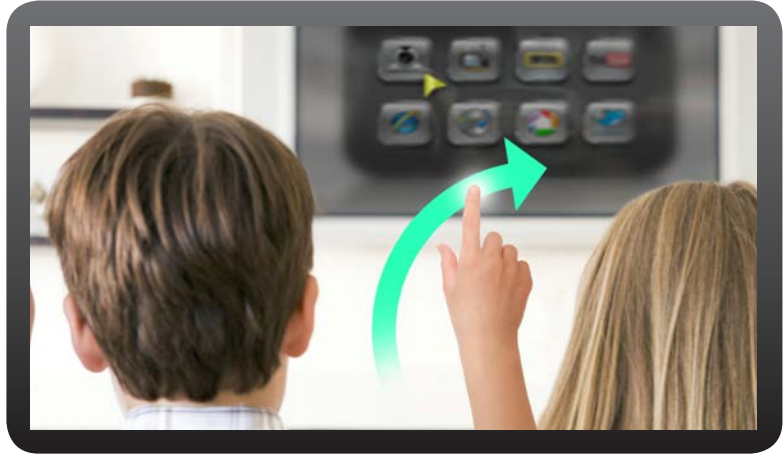

### Step 1 How to Download AMD Gesture Control

Download AMD Gesture Control from the DVD that came with your new computer purchase. Double-click on the AMD Gesture Control.exe file and install. Proceed to Step 2.

### Step 2 How to Set Up and Enable AMD Gesture Control

- 1. From your start screen, press the Windows key,  $\Box$  and search for AMD Gesture Control by typing in the letters "AMD Gesture Control." and select it.
- 2. Right click the green hand in the system tray at the bottom of the screen and select "Camera Setup."

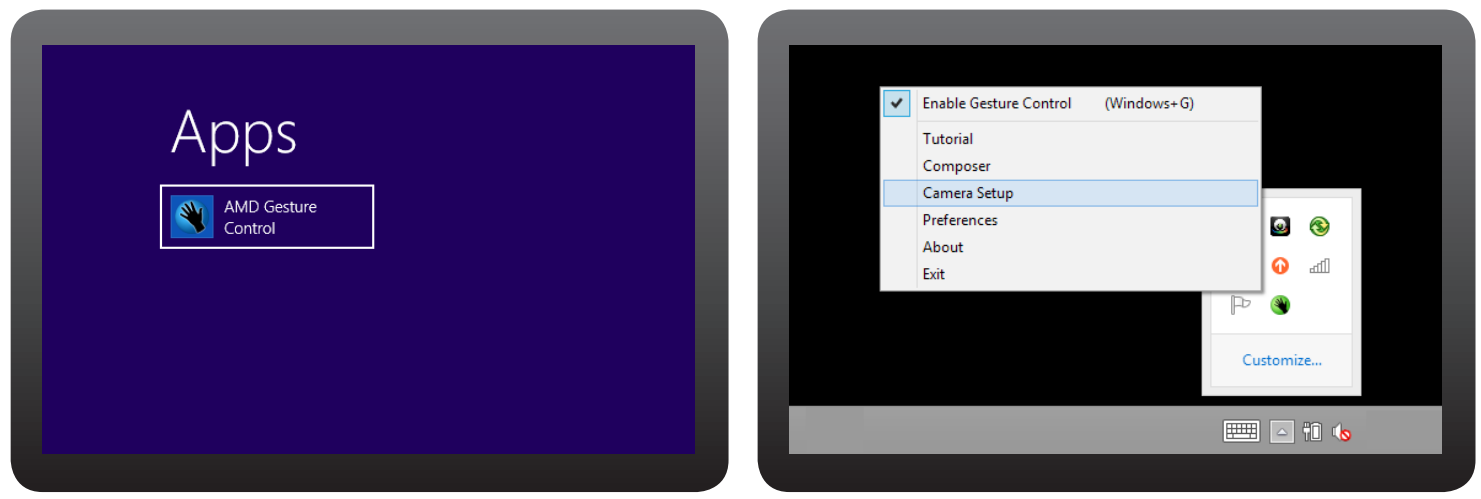

" AMD Gesture Control is designed to enable gesture recognition as a tool for controlling certain applications on your PC. Available on upcoming AMD FX, A10 and A8 APUs codenamed "Kaveri" and upcoming AMD A10 Micro, A8 Mic "Mullins," A8 and A6 APUs codenamed "Beema." Requires a web camera, and will only operate on PCs running Windows 7 or Windows 8 operating system. Supported Windows desktop apps include: Windows Media Player, Windows Photo

# **AMDA**

## *AMD Gesture Control*

#### How to Set Up and Enable AMD Gesture Control con't:

3. Adjust the angle of the camera so that your face is centered within the circle.

### Step 3 How to Access the Tutorial

- 1. Right click the hand icon  $\left( \bigotimes \right)$  in the system tray at the bottom of the screen and select "Tutorial."
- 2. Follow the guidelines in the tutorial, you will have the opportunity to see what applications can be controlled touch-free, as well as the air-gestures which are used for controlling them.

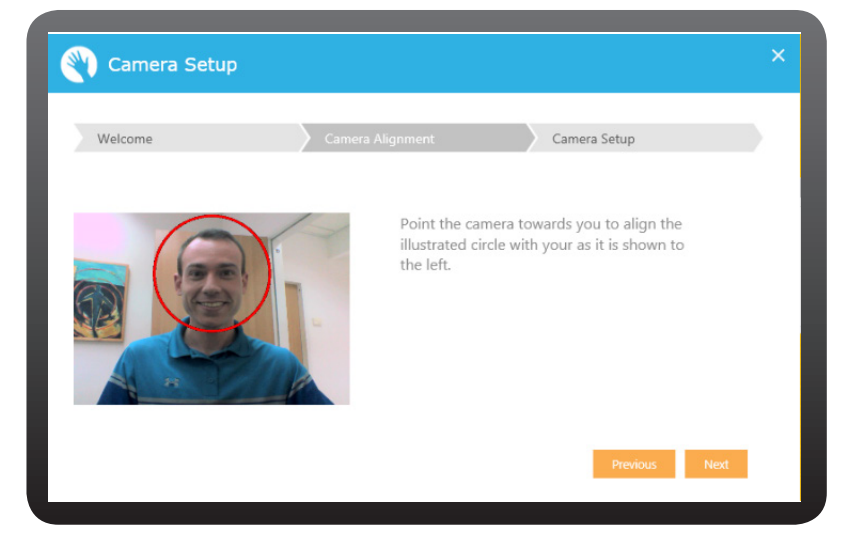

• If these screens do not appear automatically or if you wish to return to camera setup and tutorial later-on; simply right click on the hand icon  $\Box$  in the taskbar and select "Video Tutorials / Camera setup" to reach these screens. Note that if the icon is not visible on the task bar it may be hidden within the notification area.

#### For more detailed info go into the Help section of your software.

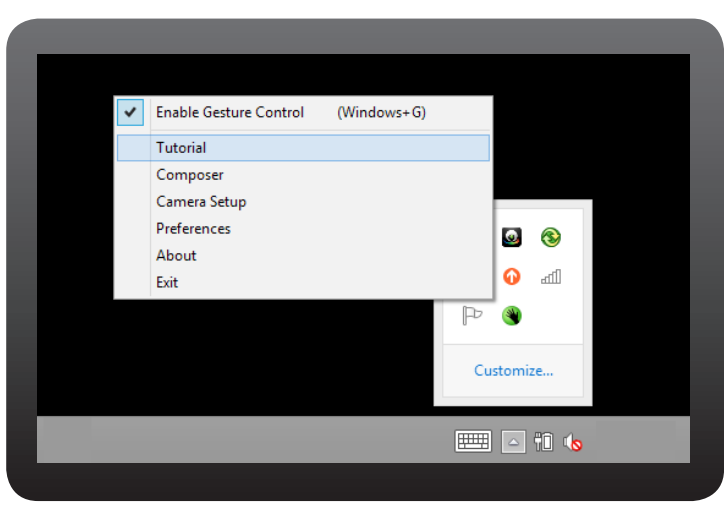

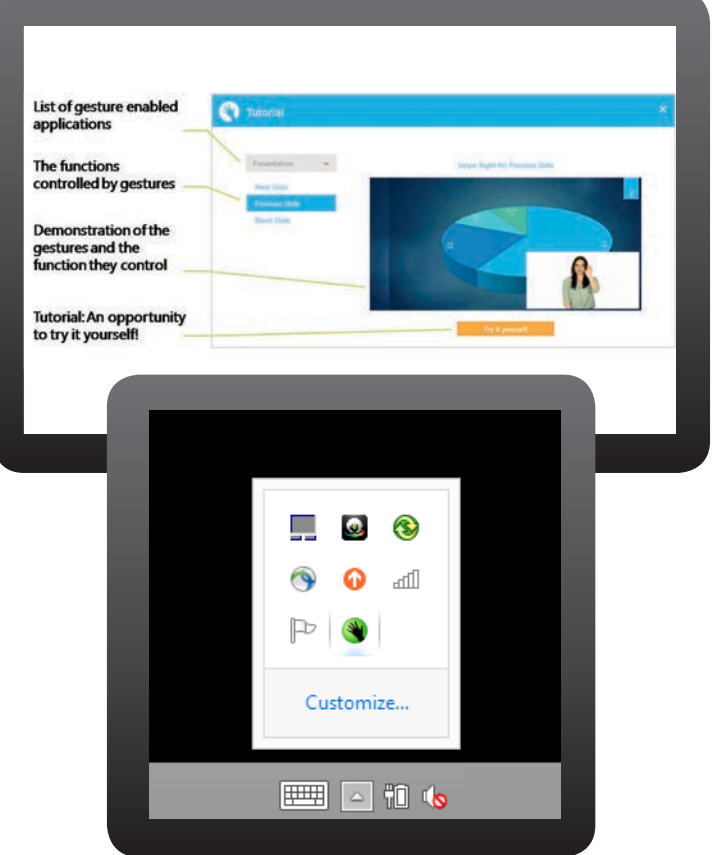

©2014 Advanced Micro Devices, Inc. All rights reserved. AMD, the AMD Arrow logo, Enduro, Radeon and combinations thereof are trademarks of Advanced Micro Devices, Inc. in the United States and/or other jurisdictions. Other names are for informational purposes only and may be trademarks of their respective owners

### AMDA

# *AMD Wireless Display\**

AMD Wireless Display $\check{\;}$  enables you to wirelessly share photos, videos and even games on any capable, smart HDTV.

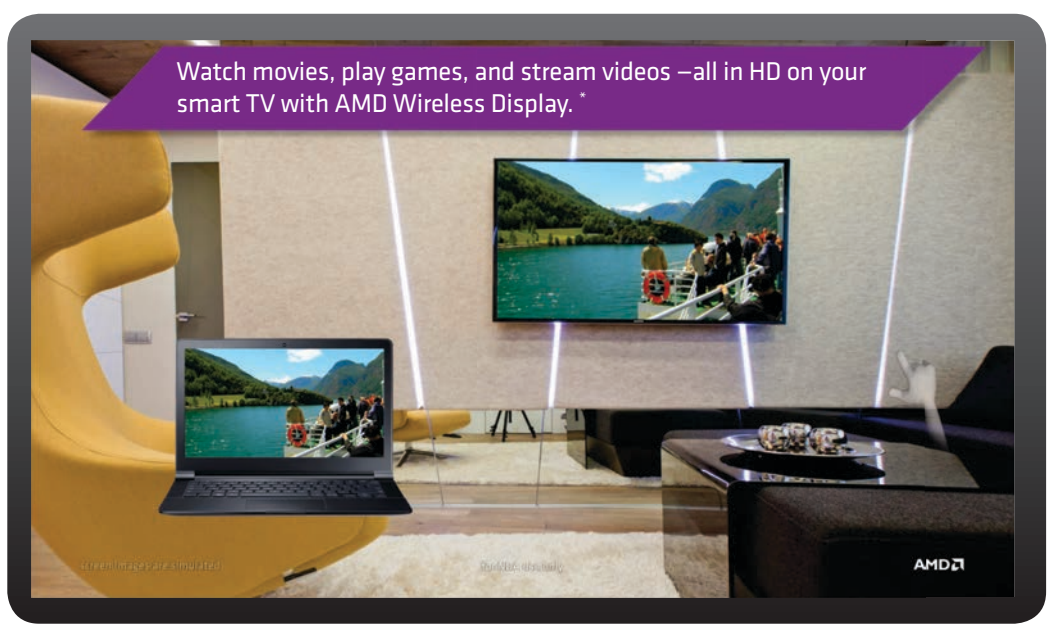

*SIMULATION*

### How to use AMD Wireless Display:

In order to run AMD Wireless Display, you must have one (1) of the following devices:

- Miracast™ enabled Smart TV. Please check your TV manual or manufacturer's website to verify.
- Wi-Fi certified Miracast™ receiver. If you do not have a Smart TV, you can purchase a receiver from your local electronics store.

1. Please turn on your Smart TV OR connect your Miracast™ Receiver to your TV.

2. From your computer desktop or any screen, swipe mouse over upper right corner of screen to bring up the Charms Bar. Select Devices.

3. From the Devices menu, select Project.

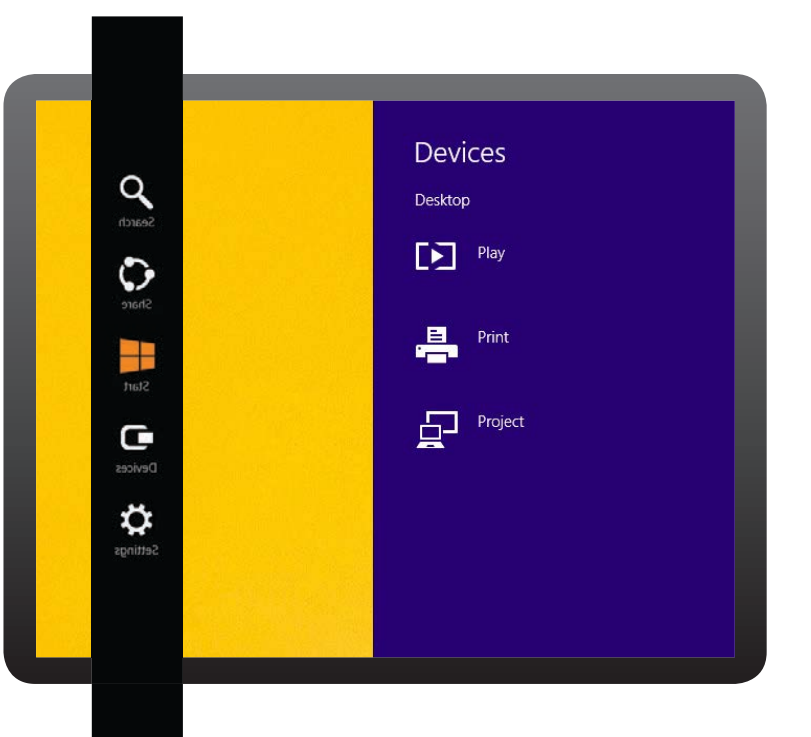

"AMD Wireless Display technology provides the ability to wirelessly display local screen content onto a remote screen with low latency and automatic upscaling of video and graphics. AMD Wireless<br>Display technology is enab

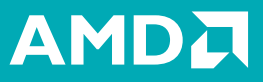

## *AMD Wireless Display\**

### How to use AMD Wireless Display con't:

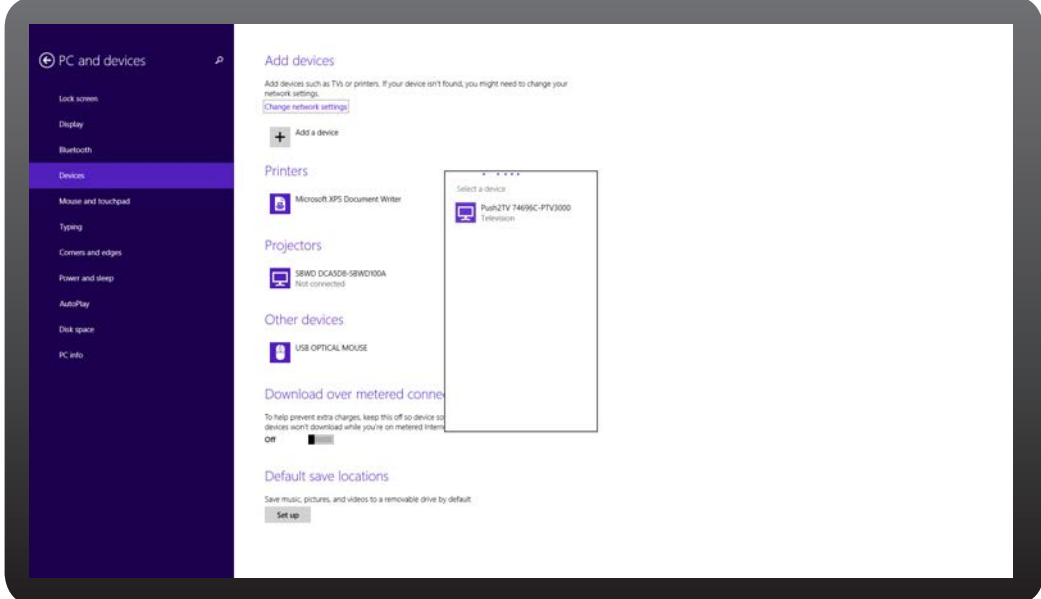

**Form** 

4. To set up your Smart TV for the first time, choose **Add a Device** and select the device that has TV in the name, like the example. This is your Smart TV. Once you've added the device, select TV to connect.

*In the future, now that you have paired the TV with your computer, you will see the TV come up as an option within the Device menu, once you select Project.*

#### Now you can watch movies, stream video and play games on your Smart TV!

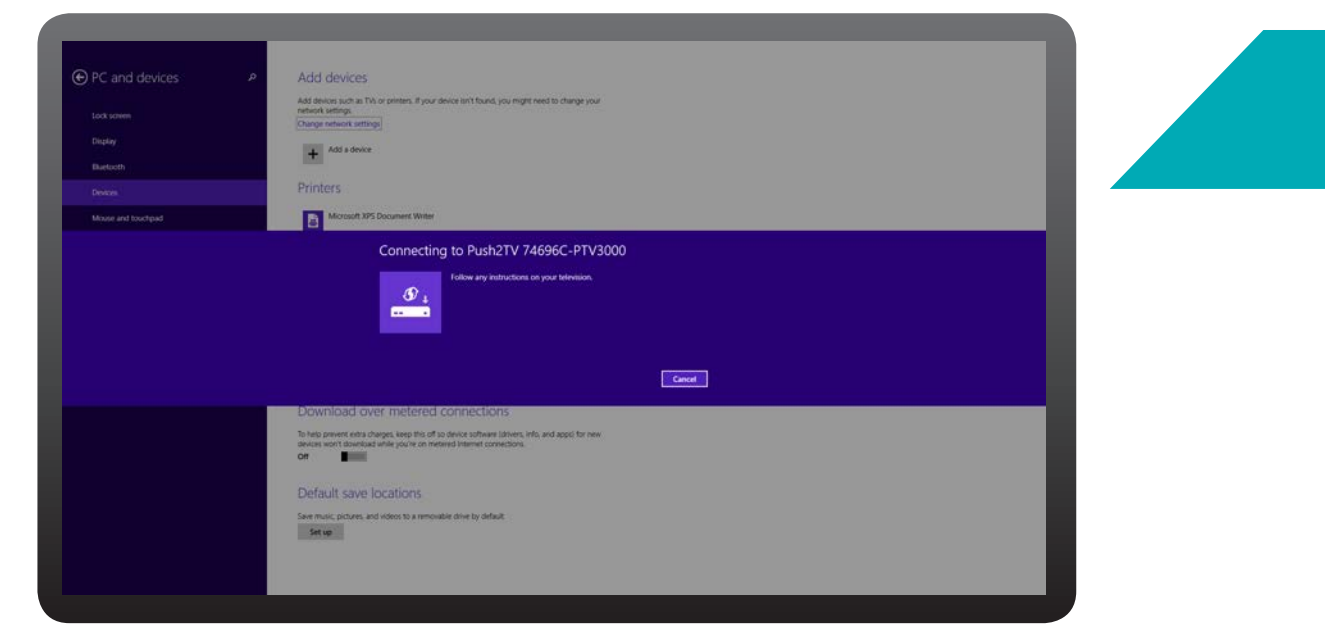

© 2014 Advanced Micro Devices, Inc. All rights reserved. AMD, the AMD Arrow logo and combinations thereof are trademarks of Advanced Micro Devices, Inc. in the United<br>States and/or other jurisdictions. Other names are for

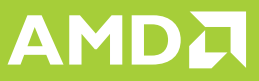

# *AMD Steady Video\**

Experience online and home videos with virtually no shakiness using the stabilizing capabilities of AMD Steady Video. \*

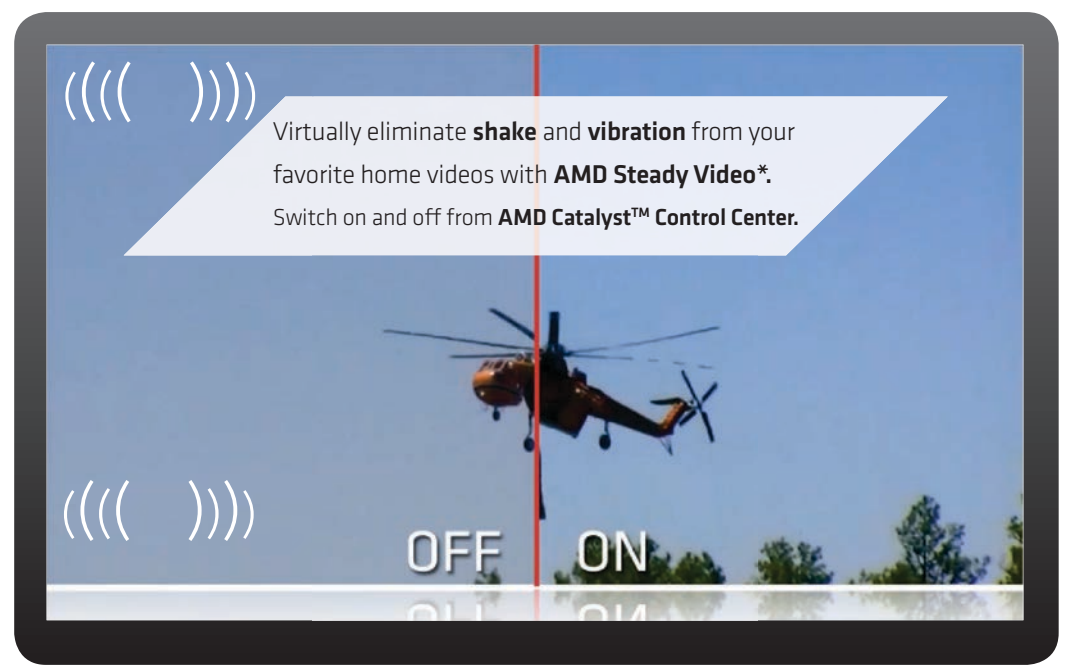

*SIMULATION*

#### How to Enable on your new AMD-based computer:

Right click anywhere on the computer desktop and select AMD Catalyst™ Control Center (CCC).

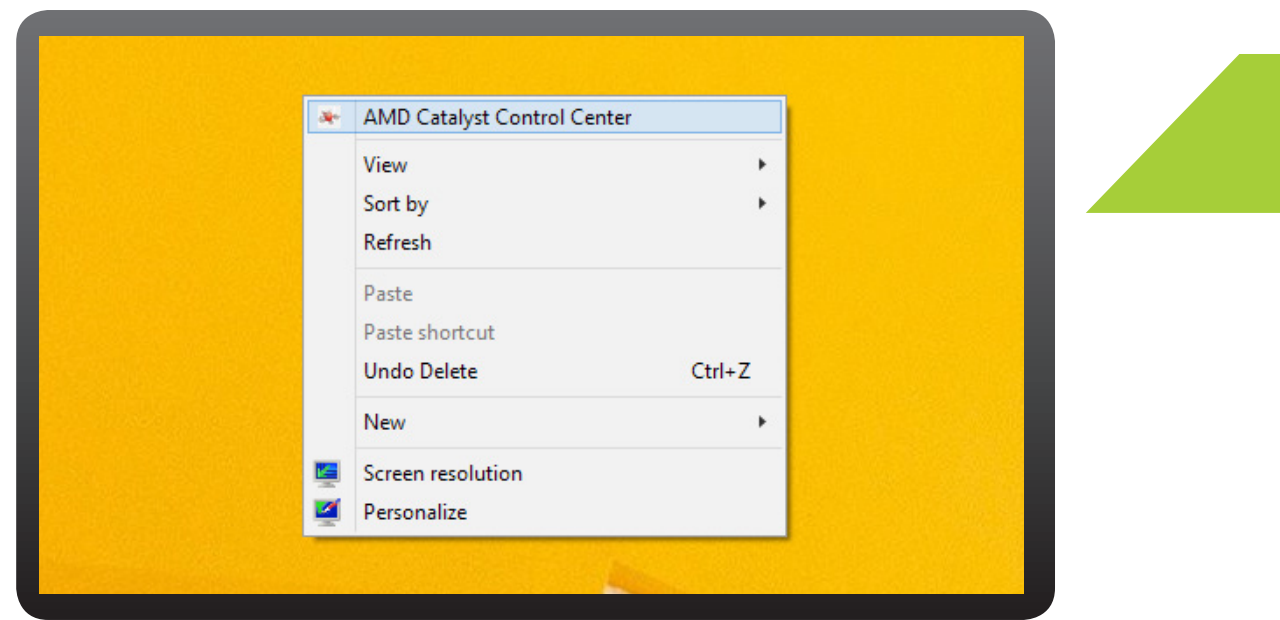

"AMD Steady Video is a technology designed to eliminate shakes and jitters during the playback of home video. Users may turn on this technology via the AMD Catalyst Control Center" or the VISION Engine Control Center appli

## *AMD Steady Video\**

### How to Enable on your new AMD-based computer con't:

Select the Video Tab within the CCC. Then select AMD Steady Video. Check the following box Enable AMD Steady Video. Click Apply.

少

#### Now, enjoy your videos with virtually no shakiness!

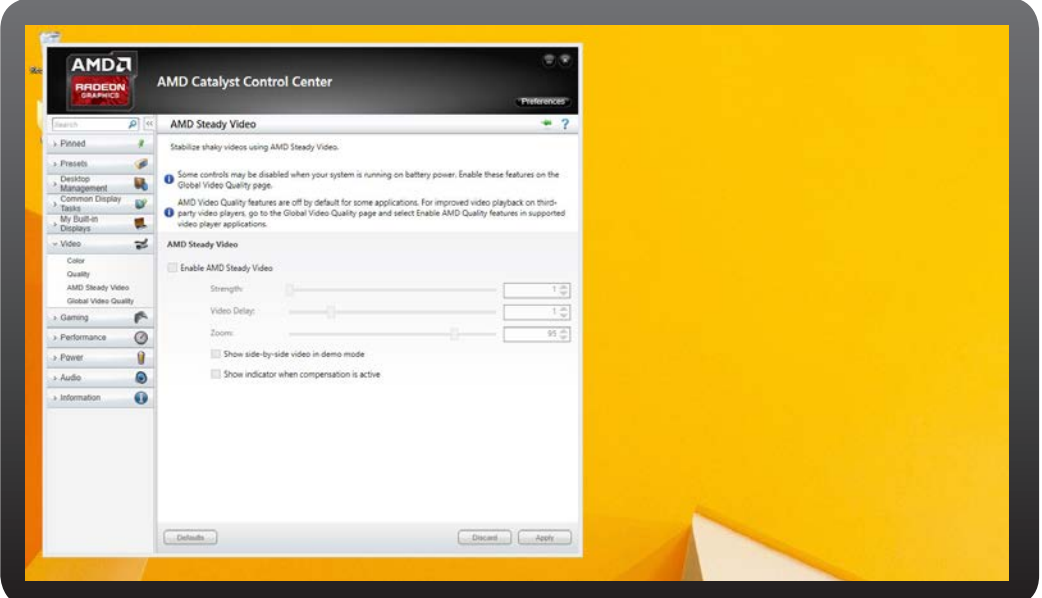

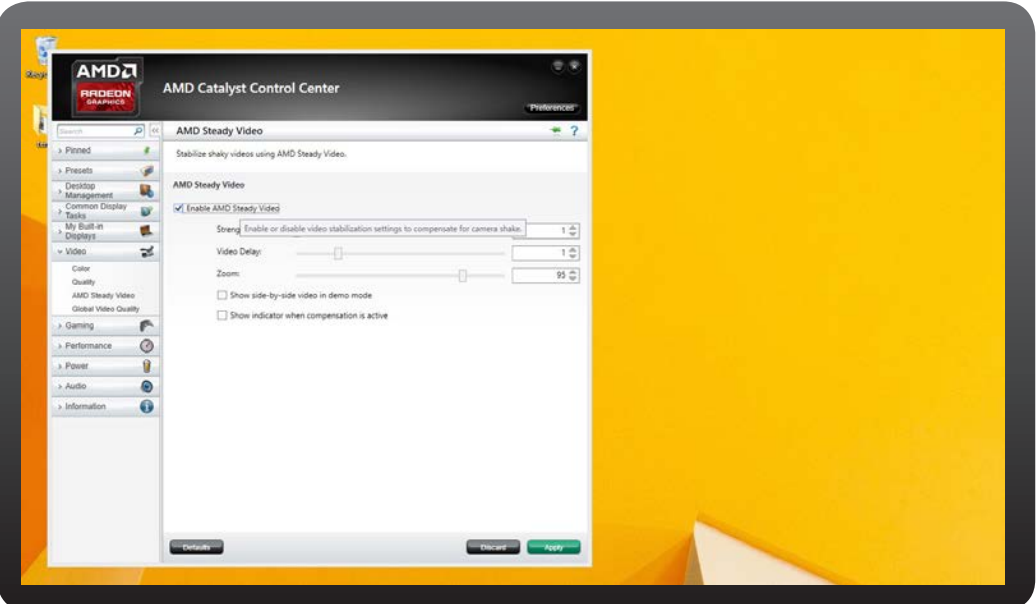

© 2014 Advanced Micro Devices, Inc. All rights reserved. AMD, the AMD Arrow logo, AMD Catalyst and combinations thereof are trademarks of Advanced Micro Devices, Inc.<br>in the United States and/or other jurisdictions. Other

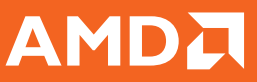

### *AMD Perfect Picture*

AMD Perfect Picture automatically boosts image quality for enhanced color, contrast and resolution for videos.

E

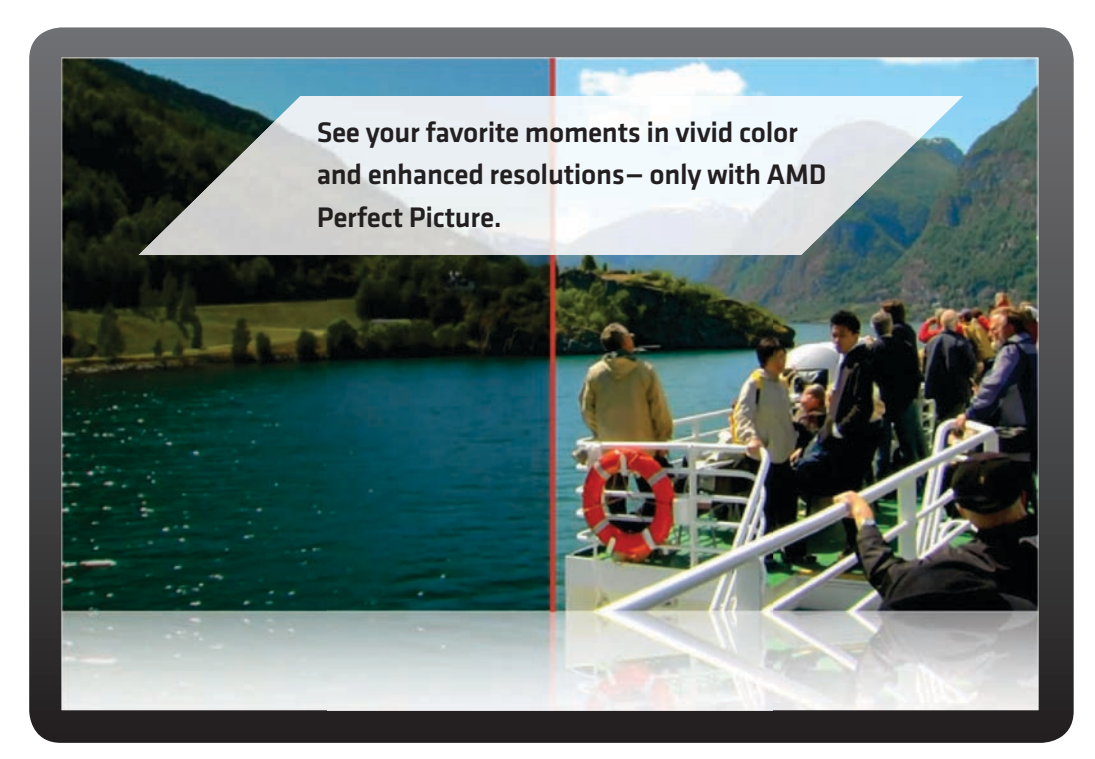

#### How to Enable on your new AMD-based computer:

Right click anywhere on the computer desktop and select **AMD Catalyst™ Control Center (CCC).** 

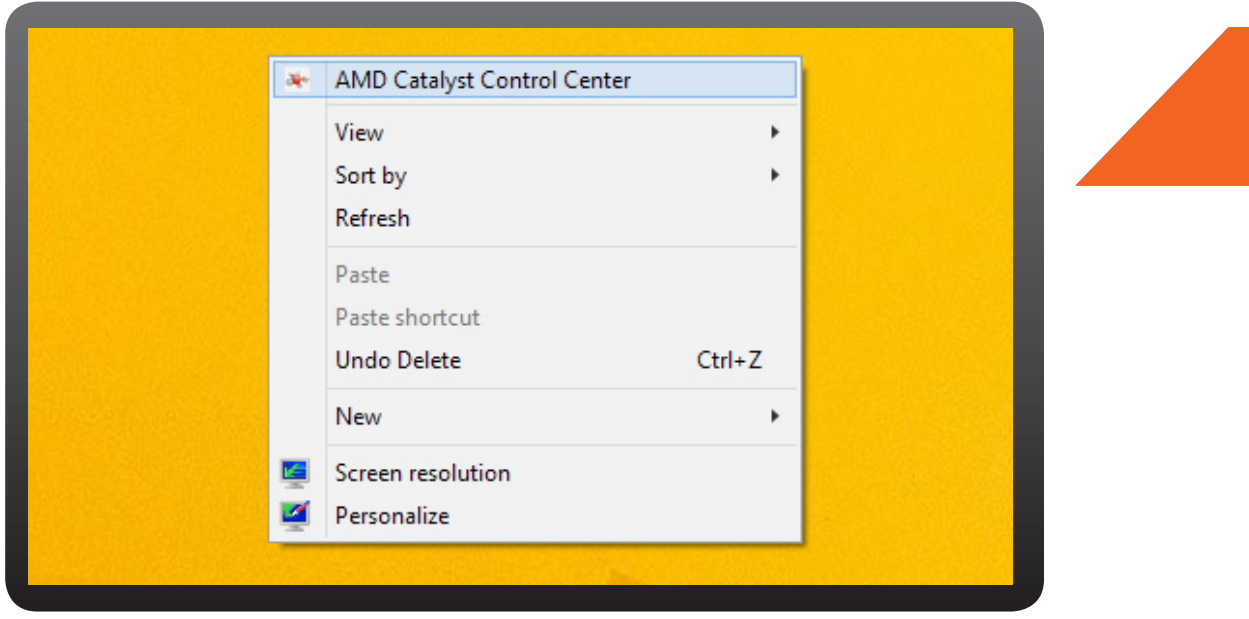

Additional hardware (e.g. HD or 4K monitor, USB, 3.0 ports, wirelessly enabled HDTV) and/or software (e.g. multimedia applications and/or Wi-Fi access) are required for the full<br>enablement of some features. HD/AK Video dis

# *AMD Perfect Picture*

#### How to Enable on your new AMD-based computer con't:

Select the Video Tab within the CCC. Select Quality, then Video Quality from the drop down menus. Check the following boxes: Edge-enhancement, De-noise, Mosquito Noise Reduction, De-blocking, De-contouring, Enable dynamic contract and Enable upscaled artifact reduction. On the Deinterlacing setting, select Use automatic setting. Click Apply.

Next, Under the Video Tab within the CCC. Select Global Video Quality. Check the following boxes under Video Playback: Enable AMD Video Quality features in supported video player applications, Enforce Smooth Video Playback, and Apply current video quality settings to Internet Video.

Now you will automatically experience stellar image quality!

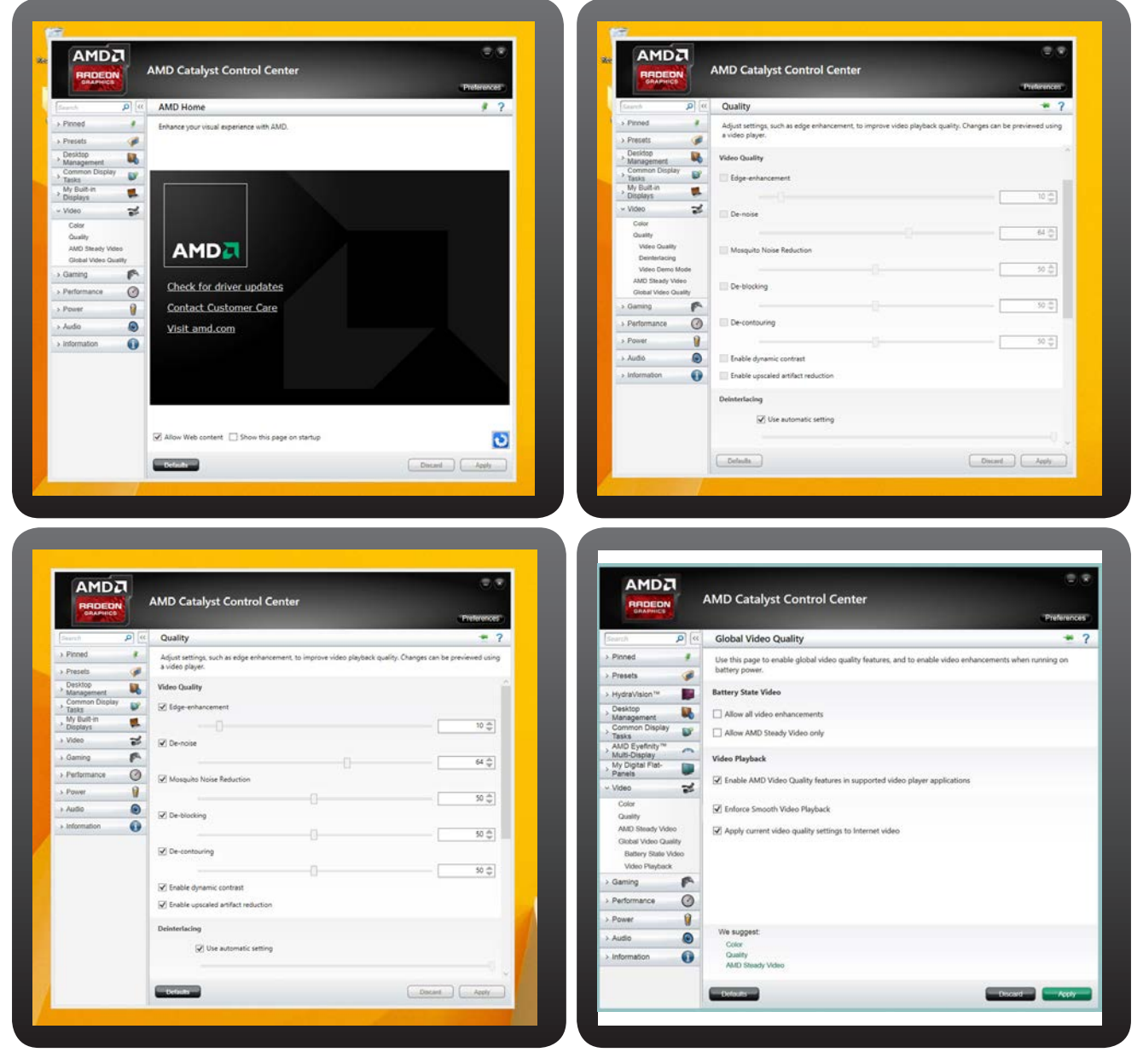